### 北町旧跡研究会様向け

### WEBサイトの使い方マニュアル

#### **目次**

- 1 画面にログインする・・・2
- 2 記事を投稿する・・・3
	- 2-1 タイトルを書く(必ず) …3
	- 2-2 本文を書く(必ず)・・・3
	- 2-3 カテゴリを選ぶ(必ず)・・・3
	- 2-4 プレビューで確認する・・・3
	- 2-5 公開する(必ず)・・・3
	- 2-6 画像を挿入する(任意)・・・4 ※画像を横一列に並べたい場合(ギャラリー)…4 ※記事の先頭や投稿一覧に画像を付けたい場合(アイキャッチ画像)・・・4
	- 2-7 地図を挿入する(任意)・・・6
	- 2-8 公開日を変更する(任意)・・・7
- 3 記事を編集する・・・7
- 4 記事を削除する・・・8
- 5 ユーザープロフィールを編集する・・・8
- 6 ログアウトする・・・9
- 7 その他・・・9

## **1 管理画面にログインする**

①http://お客様のURL[/wp-login.php](http://お客様のurl/wp-login.php) を入力すると、下記のログイン画面が表示されますので、ユーザー名とパスワードを

入力して、[ログイン]をクリックします。

※ログイン状態を保存するの欄は任意ですが、チェックを入れておくと次回からログイン不要になるので便利です。

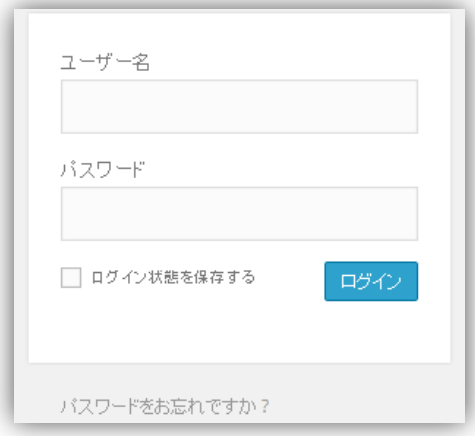

②ログインをすると、下記のようなダッシュボード画面に遷移します。

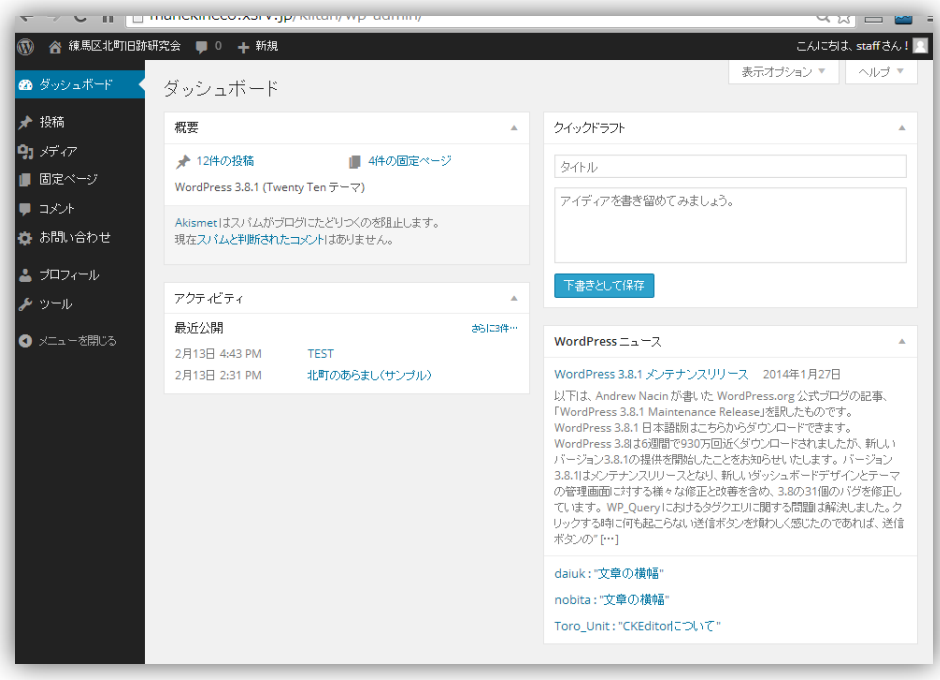

### **1.記事を投稿する**

記事とは、お宝話、北町史跡、ブログの全てです。基本的な内容は、タイトル、本文、カテゴリの3つだけです。 必要に応じて、画像や地図を挿入する事ができます。

ホームページ右側に[記事を投稿する]の所か、ダッシュボード上部の[新規]→[投稿]から投稿ができます。

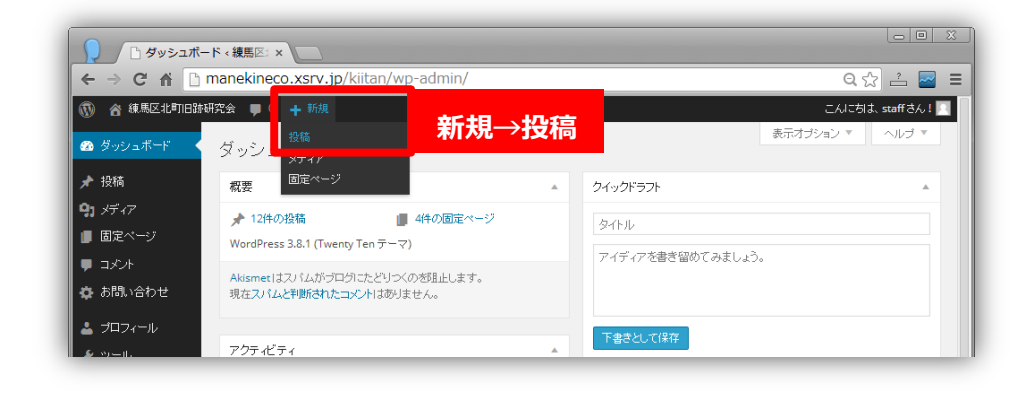

- **2-1 タイトルを書く(必ず)**
- **2-2 本文を書く(必ず)**
- **2-3 カテゴリを選ぶ(必ず) ※カテゴリは複数選択できます。**
- **2-4 プレビューで確認する**
- **2-5 公開する(必ず)**

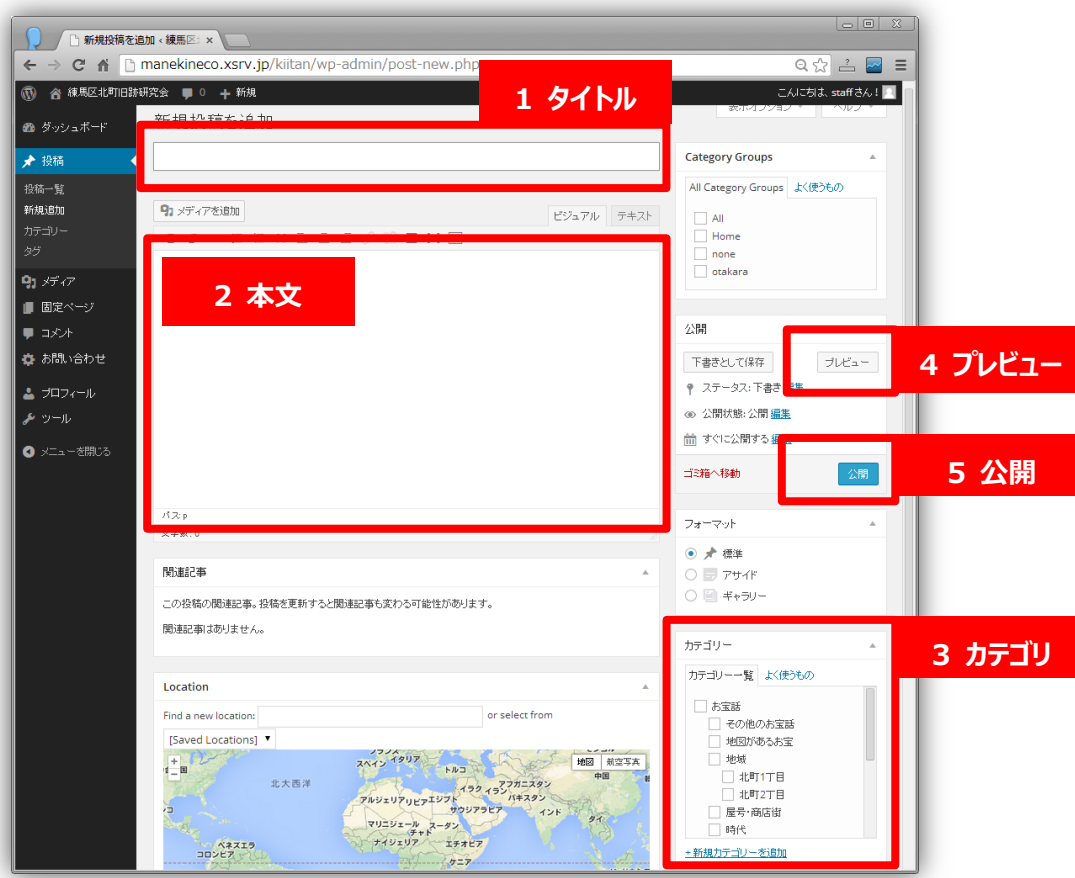

※カテゴリを増やす場合は事前にご相談下さい。メニューが正しく表示されない場合があります。

#### **2-6 画像を挿入する(任意)**

① 取り込みたい場所で[メディアを追加]をクリック。

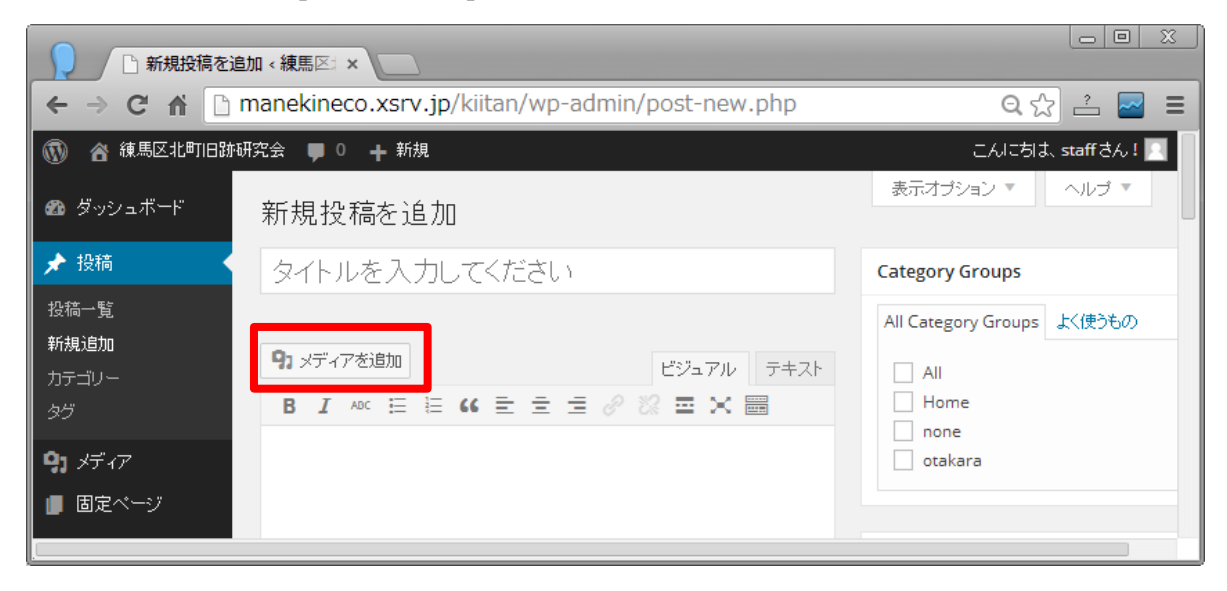

#### ②過去に取り込んだ画像を挿入する場合は、表示の中の画像を選んで、[投稿に挿入]をクリック。

新しい画像を挿入する場合は、[ファイルをアップロード]を選択して次に進んでください。

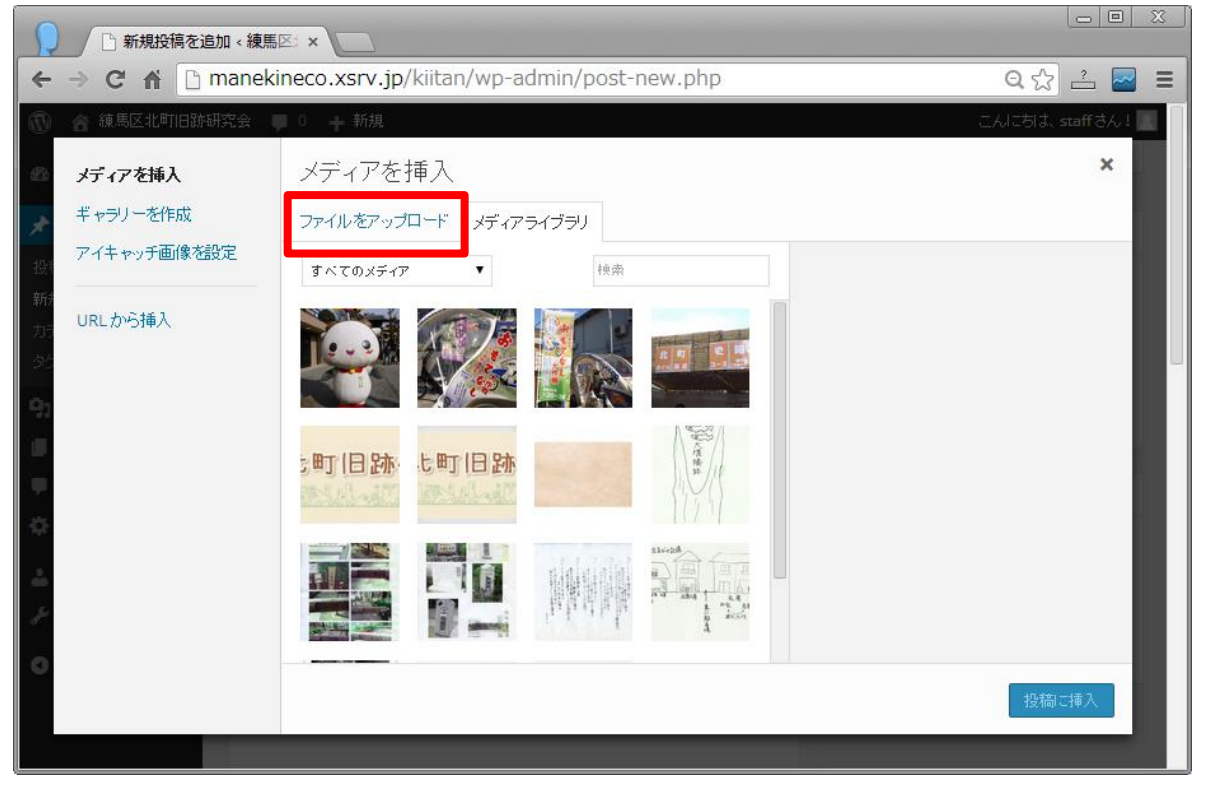

### 更に見栄えを良くしたい! ~ちょっと高度なテクニック~

☆画像を横一列に並べたい場合は、画面左上の「ギャラリーを作成]をクリックし、複数の画像を選択します。

☆記事の先頭や投稿一覧に画像を付けたい場合は、

投稿画面の画面右下にある、[アイキャッチ画像を設定]をクリックして画像を選びます。

② [ファイルをアップロード]を選んだら、[ファイル選択]をクリック。

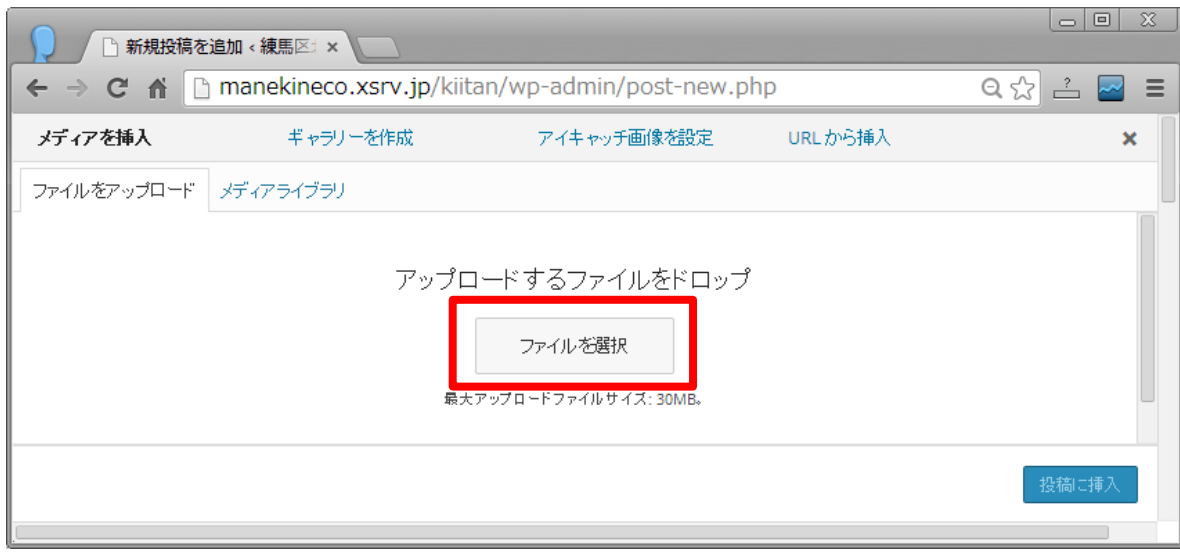

- ③ 挿入した画像が右側に表示されたら、[タイトル]と[代替テキスト]はできる限り記入して下さい(両方同じ内容で OK)
	- キャプションに文字を入れると、画像の下に表示されます。
	- 「添付ファイル」の表示設定の[サイズ]を選んで、画像を縮小表示するかどうかを決めます。
	- 「添付ファイル」の表示設定の[リンク先]を[メディア]にすると、クリックで元の大きさの画像が表示されるようになります。

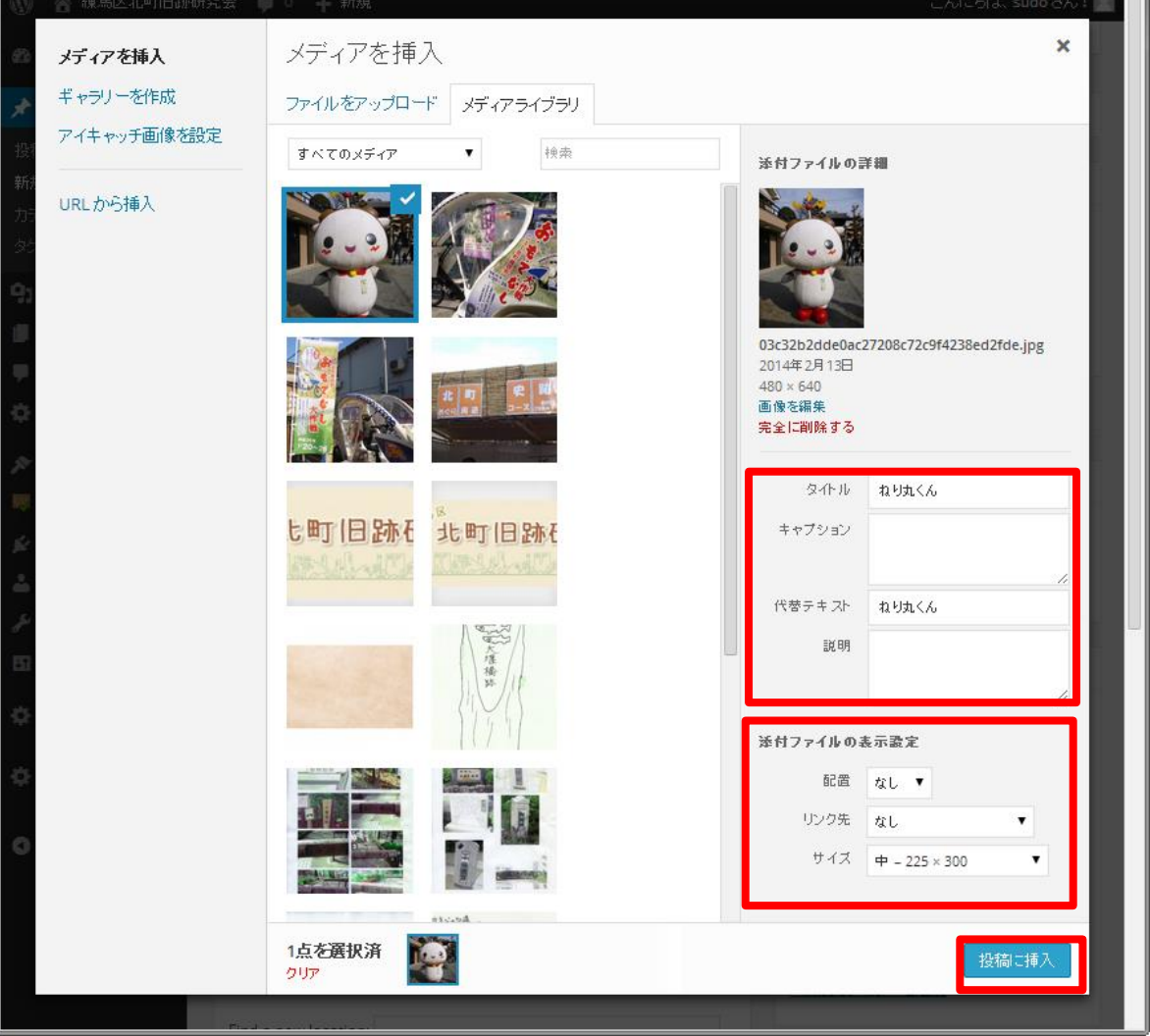

#### **2-7 地図を挿入する(任意)**

- Find a new location の所に住所を入力してください(分からなければだいたいの場所で OK)
- +ボタンで拡大してください。(-ボタンで縮小します) 必要に応じて、ピンの位置をドラッグして場所を移動します。
- 右側のカテゴリの「地図があるお宝」に必ずチェックを入れて下ださい。これをしないと地図が表示されません。

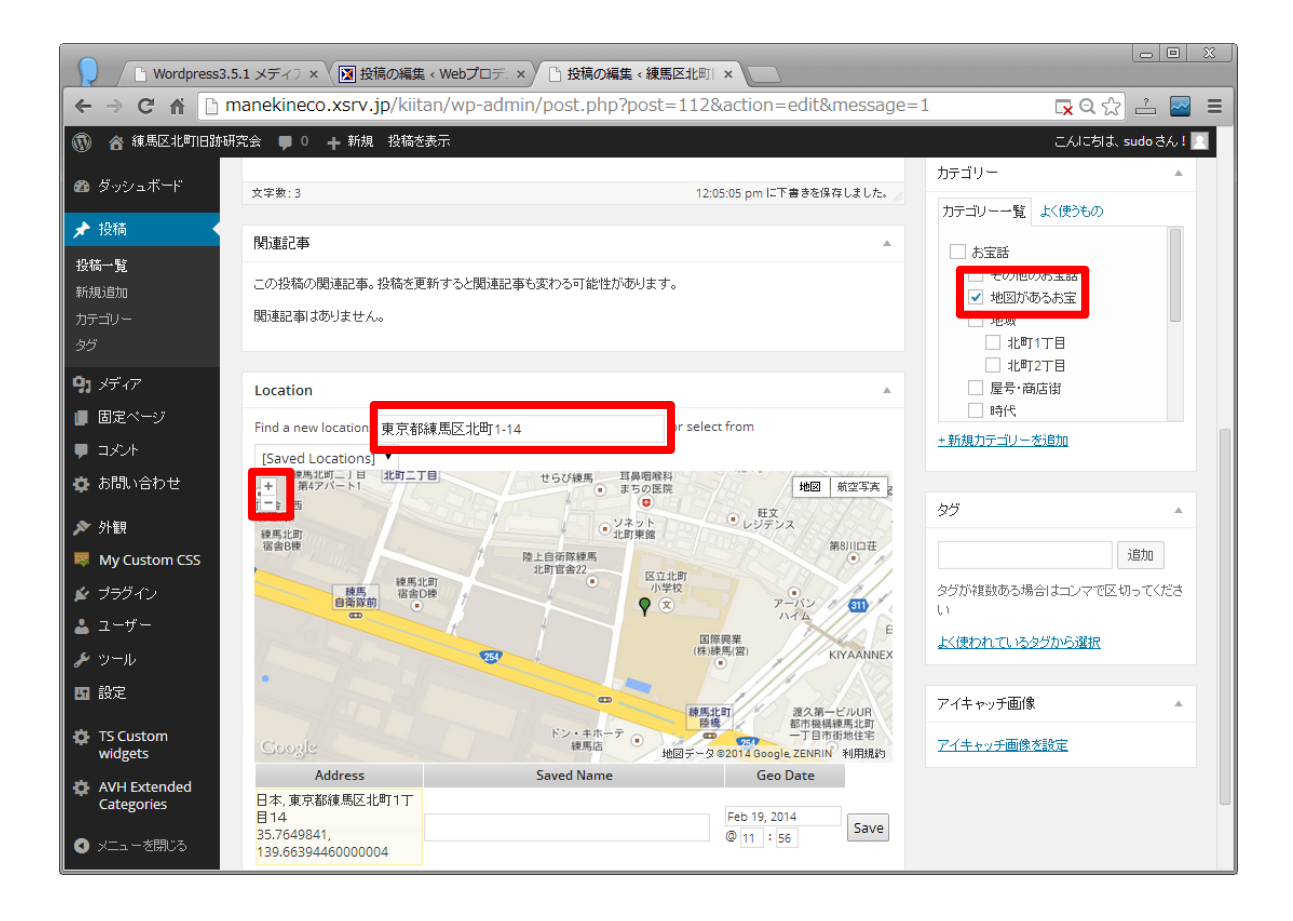

④ プレビューで地図が正しく表示される事を確認してください。

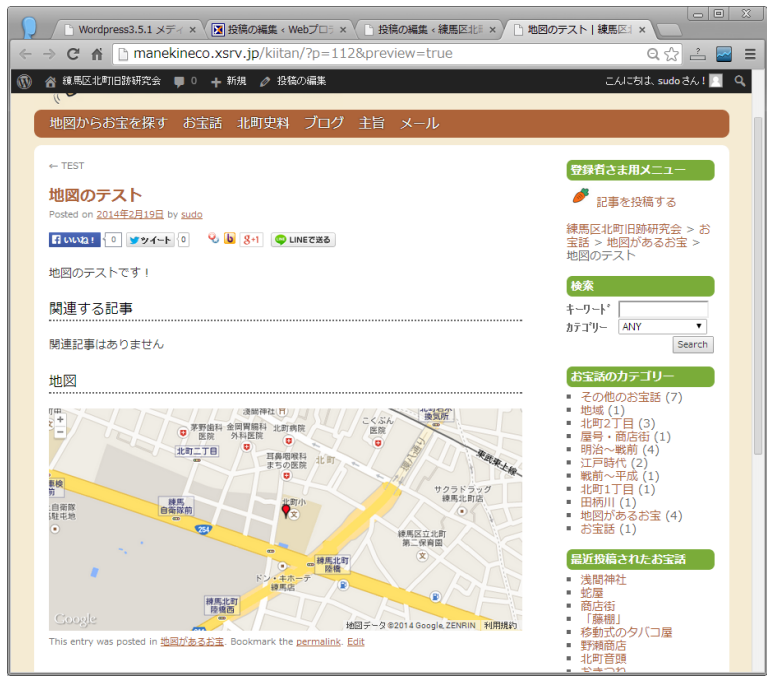

#### **2-8 公開日を変更する(任意)**

右側の公開日時を編集することで公開日を変更できます。

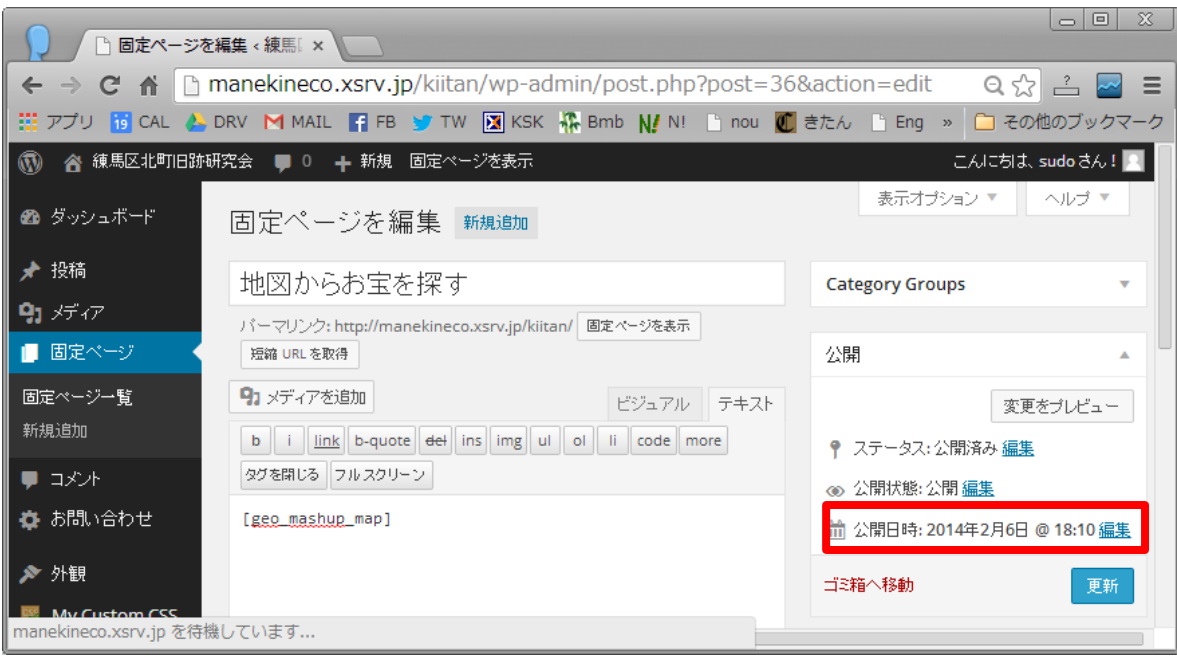

### **記事を編集する**

- ダッシュボードメニューの投稿→投稿一覧をクリック。
- 編集した記事にマウスをあてると、[編集]が表示されるのでクリックする。
- 編集が終了したら、[公開]をクリックしてください。

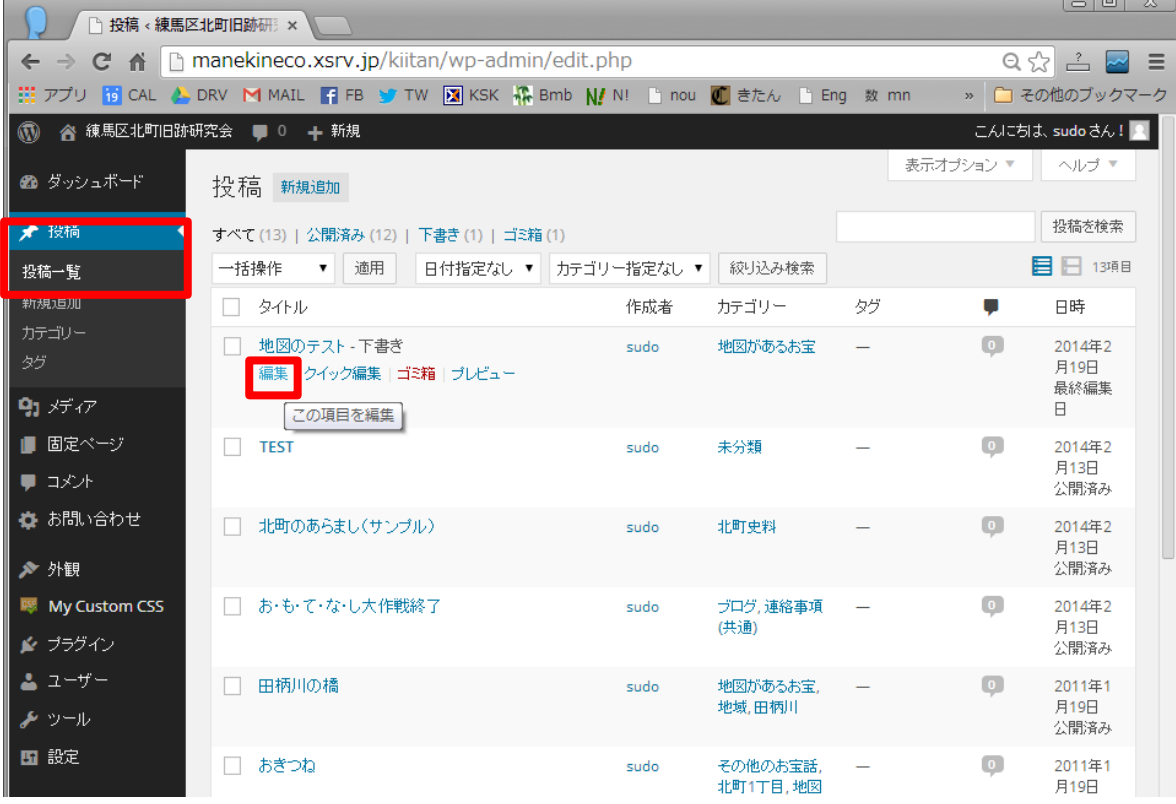

## **記事を削除する**

- ダッシュボードメニューの投稿→投稿一覧をクリック。
- 削除したい記事にマウスをあてると、[ゴミ箱]が表示されるのでクリックする。

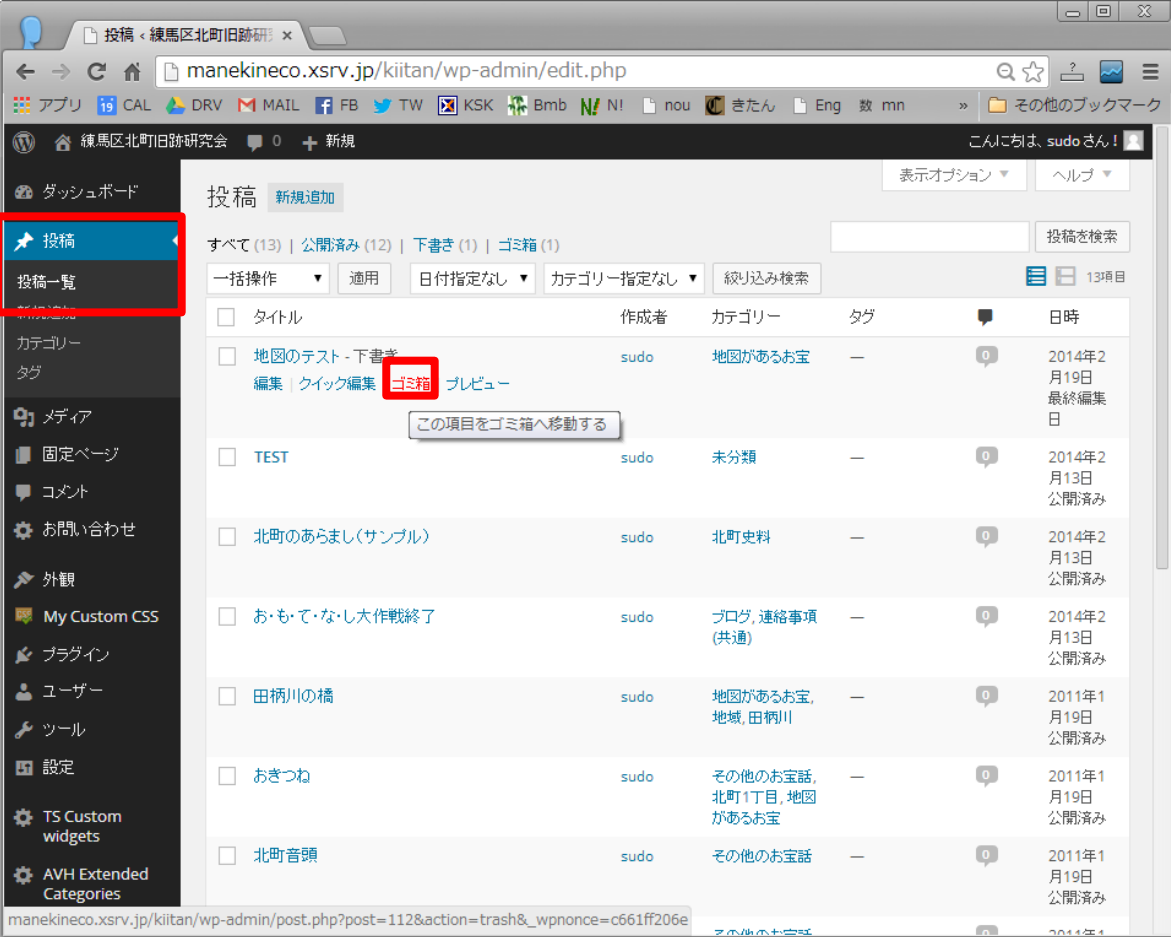

### **ユーザープロフィールを編集する**

- 画面右上のこんにちは〇〇さんにマウスをあてると、[プロフィールを編集]が表示されるのでクリックする。
- プロフィール編集画面に遷移するので、必要情報を入力し、[プロフィールを更新]をクリックします。

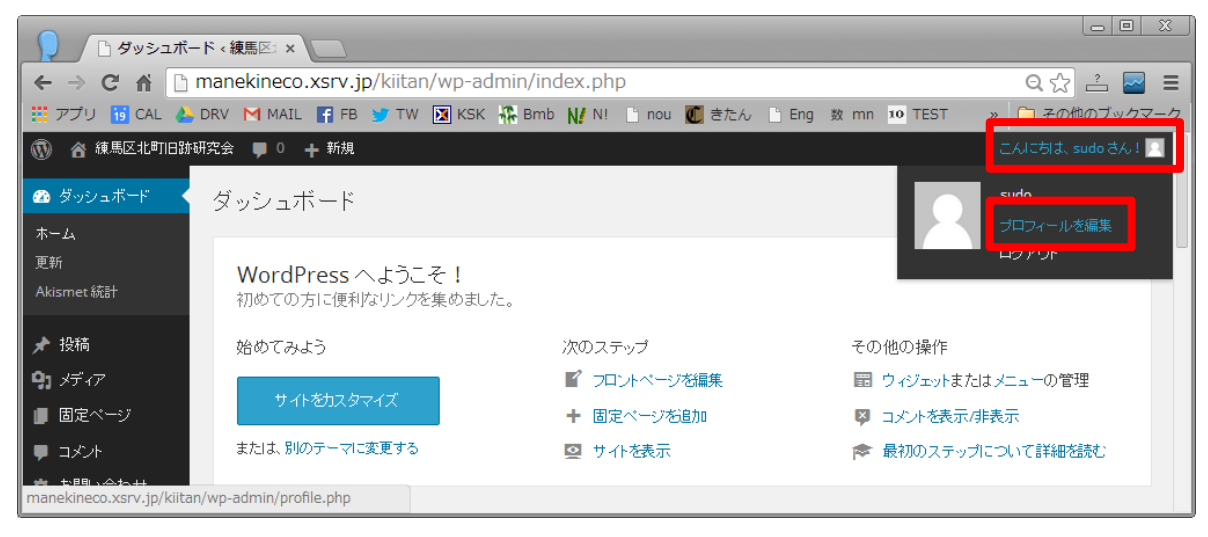

## **ログアウトする**

画面右上のこんにちは「〇〇さん」にマウスをあてると、[ログアウト]が表示されるのでクリックする。

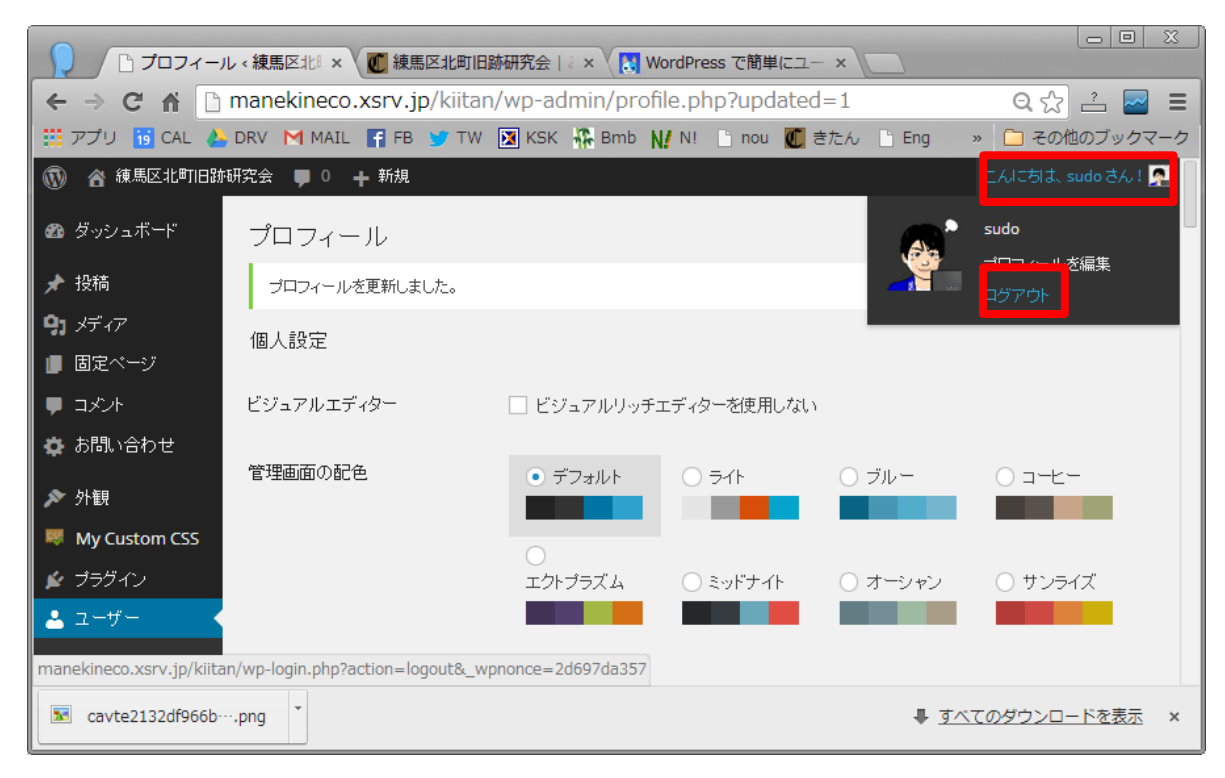

# **7 お知らせ**

ユーザー登録を希望の方は、[info@keisukesudo.com](mailto:info@keisukesudo.com) へ連絡してください。